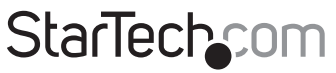

Hard-to-find made easu<sup>®</sup>

## **2x4 Port Matrix DVI Audio Video Switch**

VS420RDVIA

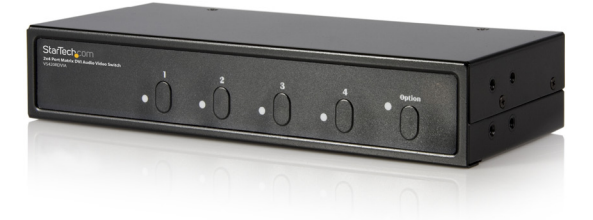

\*actual product may vary from photos

DE: Bedienungsanleitung - de.startech.com FR: Guide de l'utilisateur - fr.startech.com ES: Guía del usuario - es.startech.com IT: Guida per l'uso - it.startech.com NL: Gebruiksaanwijzing - nl.startech.com PT: Guia do usuário - pt.startech.com

For the most up-to-date information, please visit: www.startech.com

#### **FCC Compliance Statement**

This equipment has been tested and found to comply with the limits for a Class B digital device, pursuant to part 15 of the FCC Rules. These limits are designed to provide reasonable protection against harmful interference in a residential installation. This equipment generates, uses and can radiate radio frequency energy and, if not installed and used in accordance with the instructions, may cause harmful interference to radio communications. However, there is no guarantee that interference will not occur in a particular installation. If this equipment does cause harmful interference to radio or television reception, which can be determined by turning the equipment off and on, the user is encouraged to try to correct the interference by one or more of the following measures:

- • Reorient or relocate the receiving antenna.
- Increase the separation between the equipment and receiver.
- • Connect the equipment into an outlet on a circuit different from that to which the receiver is connected.
- • Consult the dealer or an experienced radio/TV technician for help.

#### **Use of Trademarks, Registered Trademarks, and other Protected Names and Symbols**

This manual may make reference to trademarks, registered trademarks, and other protected names and/or symbols of third-party companies not related in any way to StarTech.com. Where they occur these references are for illustrative purposes only and do not represent an endorsement of a product or service by StarTech.com, or an endorsement of the product(s) to which this manual applies by the third-party company in question. Regardless of any direct acknowledgement elsewhere in the body of this document, StarTech.com hereby acknowledges that all trademarks, registered trademarks, service marks, and other protected names and/or symbols contained in this manual and related documents are the property of their respective holders.

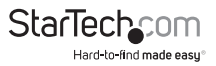

# **Table of Contents**

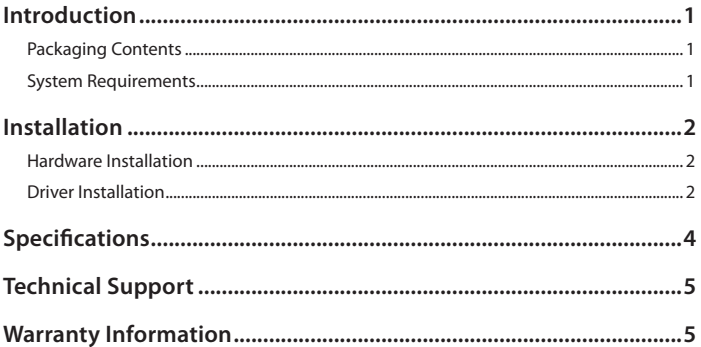

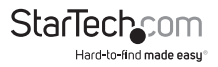

# Installation

## **Packaging Contents**<br>**PM Video and Audio Matrix**

- DVI Video and Audio Matrix Switcher
- • Instruction Manual
- • IR External Sensor
- • Power Adapter
- Remote Control
- • Set of Ear-Mounts for Rack Mounting

## **Input Connection**

#### **Step 1**

Connect the DVI video port of the computer to the Source 1 port of the Video Matrix as shown.

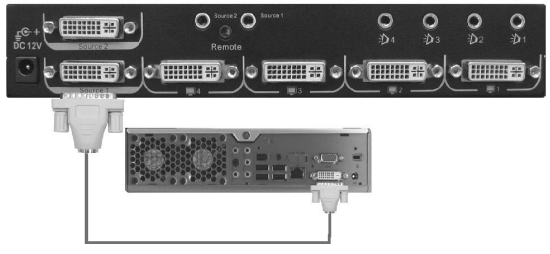

#### **Step 2**

Connect the speaker port of the computer to the Audio port of Source 1 as shown.

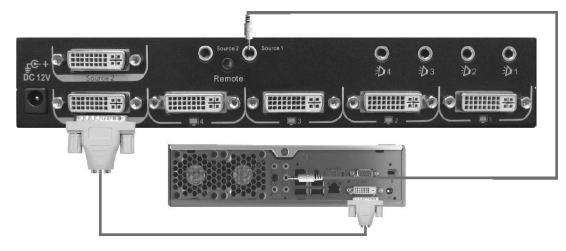

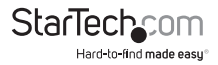

#### **Step 3**

Repeat Step 1 and 2 on Source 2, as shown.

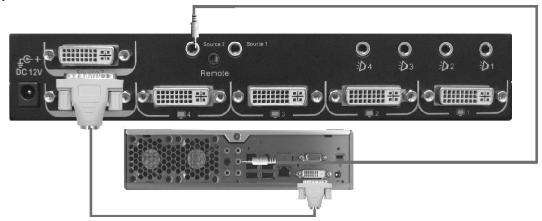

### **Output Connection**

#### **Step 1**

Connect your monitor to port 1 of the Video Matrix Switch, as shown

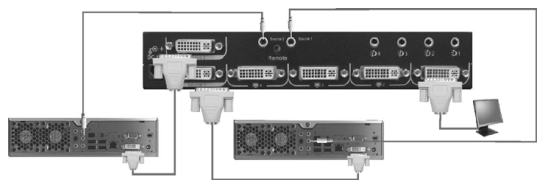

#### **Step 2**

Connect a pair of speakers to port 1 of the Video Matrix Switch, as shown.

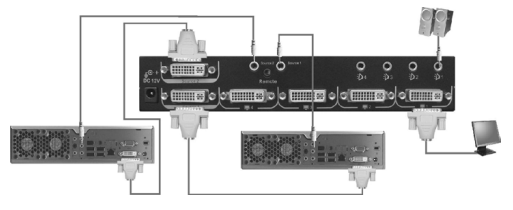

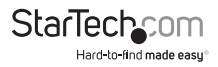

#### **Step 3**

Repeat Step 1 and 2 on the audio and video output channels for port 2, if necessary.

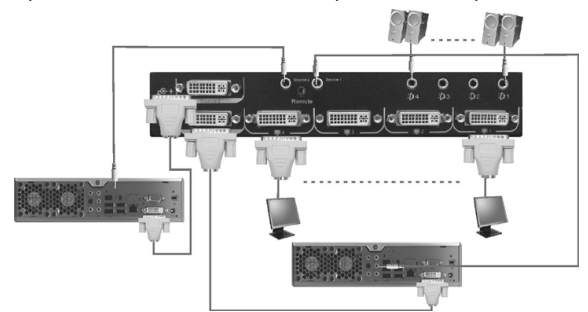

#### **Step 4**

Apply power to the Video Matrix Switch as shown.

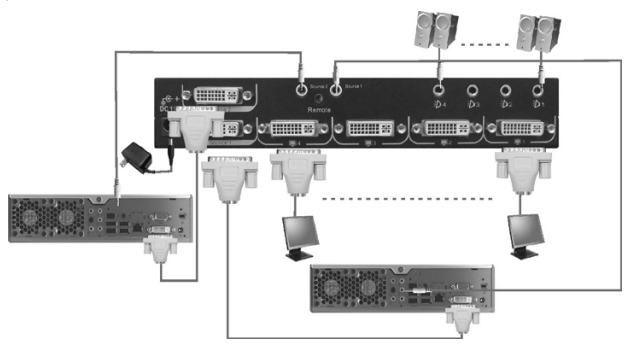

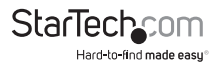

## **Basic Operations**

#### **Front Panel Operation**

Once the unit has been powered on, all 4 red LEDs should be illuminated. Due to the factory default settings, if all 4 red LEDs are blinking, source 1 is empty. When all 4 LEDs are always ON then a video signal has been detected at source 1.

### **Setting Monitor Routes**

#### **Route Source 1 or 2 to Monitors 1 through 4 Respectively**

#### **Step 1**

Press the desired port, for example "4".

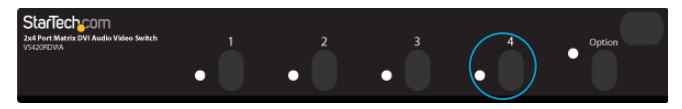

#### **Step 2**

LEDs 1 and 2 should now be blinking.

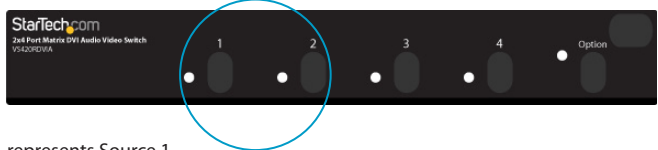

- 1 represents Source 1.
- • 2 represents Source 2.
- • Green means the video signal has been detected.
- • Red means no video signal has been detected.

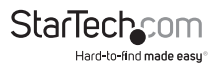

#### **Step 3**

Press 1 or 2 within 3 seconds to select Source 1 or Source 2. After selecting, LED 4 will become either red or orange.

- **Red means Source 1 is selected**
- • Orange means Source 2 is selected

#### **Step 4**

Repeat Step 1 through 3 to route other ports.

## **Remote Control Operation**

Using the included external sensor, the user has two methods of achieving remote control of the unit within a range of 5 meters. Without the external sensor connected to the unit, the remote control communicates with the internal sensor. Conversely, when the external sensor is connected to the unit, the internal sensor is disabled. Remote controlling is achieved through communication between the remote and the external sensor.

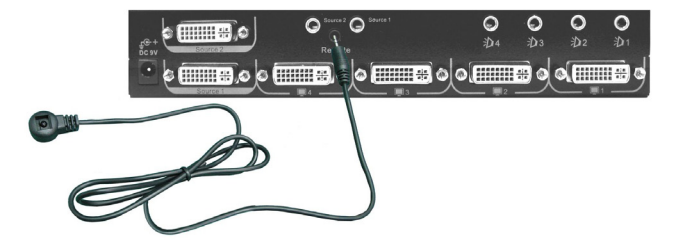

## **Setting Monitor Routes**

Route Source 1 or 2 to Monitors 1 through 4 repsectively

#### **Step 1**

Press the desired port (ie. 4).

#### **Step 2**

Press S1 or S2 to route Source 1 or Source 2 to Monitor 4.

#### **Step 3**

Repeat Step 1 and 2 to route other ports.

**Optional:** If you would like to turn the video or audio ports ON or OFF, you may do so by pressing the video and audio buttons.

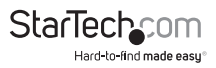

# Advanced Operations

## **Front Panel Operation**

**Turn the Video ON/OFF**

#### **Step 1**

Press the desired port (ie. 2).

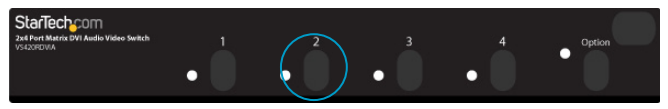

#### **Step 2**

Press and hold "Option" and the LED light 1 will light up. If the LED light is green it means the video output device is powered on. If it is red, then the monitor is powerd off.

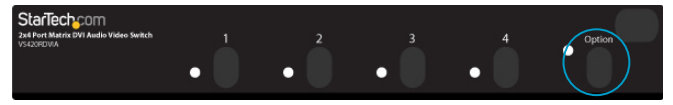

#### **Step 3**

Press 1 to turn off Monitor 2.

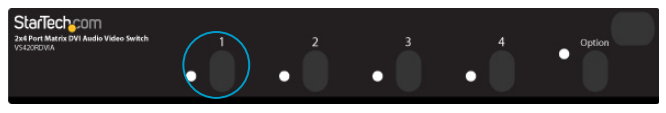

#### **Step 4**

If necessary, repeat these steps to turn on Monitor 2.

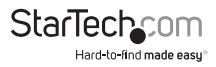

## **Turn the Audio ON/OFF**

#### **Step 1**

Press the desired port (ie. 1).

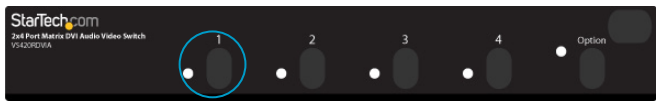

#### **Step 2**

Press and hold "Option" and the LED light 2 will light up. If the LED light is green, it means the audio output is powered on. If it is red, then the audio output is powered off.

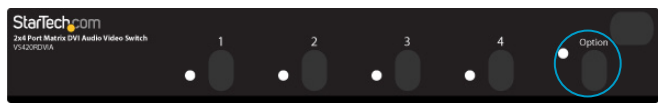

#### **Step 3**

Press 2 to turn off the audio of Monitor 1.

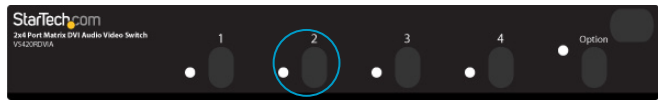

#### **Step 4**

If necessary repeat Step 1 through Step 3 to turn on the audio of Monitor 1.

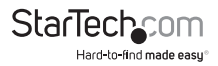

#### **Turn ON/OFF the Auto Scan**

In the auto scan mode, the Video Matrix Switch automatically swithces between Source 1 and Source 2 sequentially for a particular monitor.

#### **Step 1**

Press the desired port (ie. 4).

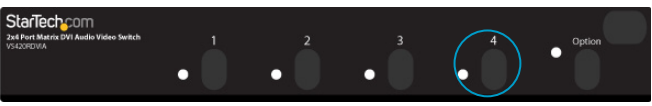

#### **Step 2**

Press and hold Option.

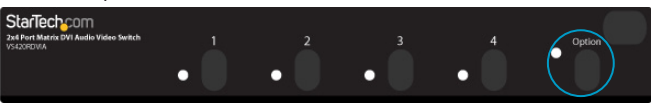

#### **Step 3**

Press 3 to turn on the auto scan mode for Monitor 4.

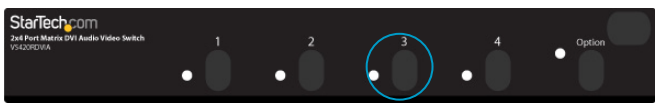

#### **Step 4**

If necessary, repeat Step 1 through Step 3 to turn off the auto scan mode for Monitor 4.

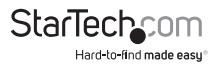

## **Set the Auto Scan Time Interval**

#### **Step 1**

Press 3 and 4 at the same time.

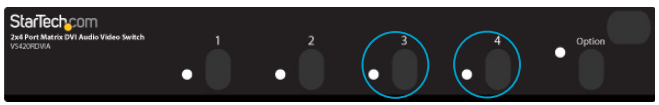

#### **Step 2**

All four LEDs should be blinking. Press one to set the auto scan time interval.

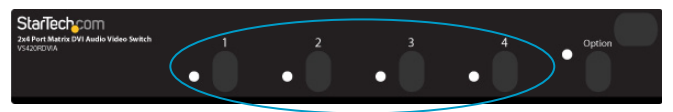

- • 1 represents 8 seconds
- • 2 represents 15 seconds
- • 3 represents 30 seconds
- • 4 represents 45 seconds

#### **Reset the Unit to its Default Settings**

- 1. Power off the Video Matrix Switch.
- 2. Press and hold Option.
- 3. Power on the Video Matrix Switch.
- 4. Press 1 to reset everything back to the default settings.

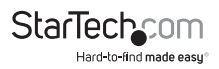

#### **Unit Stack**

This function allows the user to use one single remote control to command up to 16 Video Matrix Switch units.

#### **Setting the Remote Controlling ID on the system**

- 1. Power off the Video Matrix Switch.
- 2. Press and hold 1 and 2 at the same time.
- 3. Power on the Video Matrix Switch.
- 4. Release 1 and 2.
- 5. Select any one of the 1 through 8 remote control buttons, 4 for example. This sets the current Video Matrix Switch remote controlling ID to 4.
- 6. To control the Video Matrix Switch, press Shift + 4 on the remote control. The unit with the remote controlling ID of 4 will beep twice, and its LED will blink continuously.
- 7. Repeat Steps 1 through 5 if there is more than one Video Matrix Switch unit being cascaded. Note that each unit must be assigned a different remote controlling ID, otherwise each will receive remote control commands simultaneously.

#### **Optimize the Video Signal Strength**

The optimal video signal strength can be adjusted to correspond to the length and quality of the DVI cables being used. Each monitor has two different video strength settings.

For example, were the user to change the video strength setting of Source 2 for Monitor 3, the necessary steps would be:

- 1. Switch Monitor 3 to Source 2 (Refer to Basic Operations for details).
- 2. Press the desired port (ie. 3).
- 3. Press and hold Option.
- 4. Press 4 to turn on the video signal strength setting mode for Monitor 3.

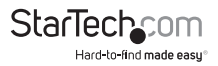

5. Press 1 once or twice to adjust the input video strength of the selected port. The colour of the LED will indicate the strength of the video signal. If it is green, the normal strength is in use. Red indicates the use of the enhance strength feature.

#### OR

Press 3 once or twoce to adjust the output current of the selected port. The colour of the LED will indicate the output current. If it is green, the normal current is in use, while red indicates the use of the enhanced current.

 $\cap$ 

Press 4 one, two, three, or four times to adjust the output emphasis of the selected port. The colour of the LED will indicate the output emphasis. If it is green, there is no pre-emphasis, yellow, low pre-emphasis, orange, medium pre-emphasis, or red for high pre-emphasis.

6. Once the setting is finished, press Option to exit the settings mode.

### **Rackmount Kit (Optional)**

The following figure shows how to properly attach the optional mounting brackets to the Video Matrix Switch unit, for use with an industrial standard, 19-inch rack cabinet.

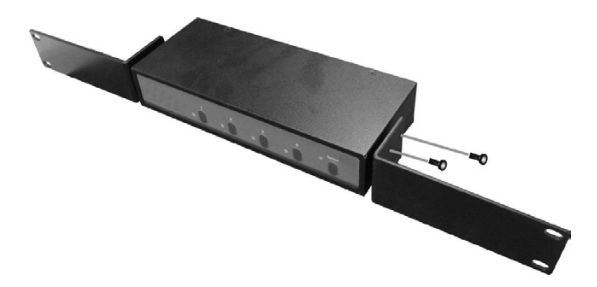

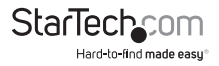

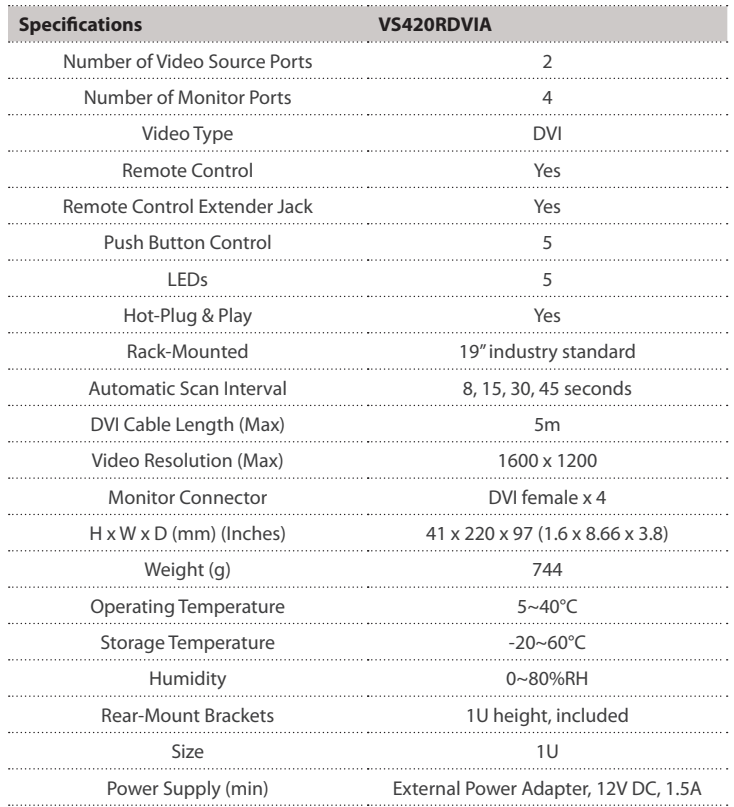

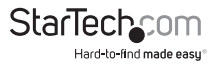

## Technical Support

StarTech.com's lifetime technical support is an integral part of our commitment to provide industry-leading solutions. If you ever need help with your product, visit www.startech.com/support and access our comprehensive selection of online tools, documentation, and downloads.

For the latest drivers/software, please visit www.startech.com/downloads

## Warranty Information

This product is backed by a two year warranty.

In addition, StarTech.com warrants its products against defects in materials and workmanship for the periods noted, following the initial date of purchase. During this period, the products may be returned for repair, or replacement with equivalent products at our discretion. The warranty covers parts and labor costs only. StarTech.com does not warrant its products from defects or damages arising from misuse, abuse, alteration, or normal wear and tear.

#### **Limitation of Liability**

In no event shall the liability of StarTech.com Ltd. and StarTech.com USA LLP (or their officers, directors, employees or agents) for any damages (whether direct or indirect, special, punitive, incidental, consequential, or otherwise), loss of profits, loss of business, or any pecuniary loss, arising out of or related to the use of the product exceed the actual price paid for the product. Some states do not allow the exclusion or limitation of incidental or consequential damages. If such laws apply, the limitations or exclusions contained in this statement may not apply to you.

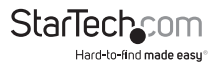

# **StarTechcom**

Hard-to-find made easu<sup>®</sup>

Hard-to-find made easy. At StarTech.com, that isn't a slogan. It's a promise.

StarTech.com is your one-stop source for every connectivity part you need. From the latest technology to legacy products — and all the parts that bridge the old and new — we can help you find the parts that connect your solutions.

We make it easy to locate the parts, and we quickly deliver them wherever they need to go. Just talk to one of our tech advisors or visit our website. You'll be connected to the products you need in no time.

Visit www.startech.com for complete information on all StarTech.com products and to access exclusive resources and time-saving tools.

*StarTech.com is an ISO 9001 Registered manufacturer of connectivity and technology parts. StarTech.com was founded in 1985 and has operations in the United States, Canada, the United Kingdom and Taiwan servicing a worldwide market.*